### **Using Mango as a Guest**

Not sure if you want to sign-up for a free Mango account through the library? No problem! You can use Mango as a guest to try it out and see if it's for you:

• From the library's website at the following link,

https://www.lynnfieldlibrary.org/mangolanguages/, click the Mango logo.

- $\bullet$  Enter your Lynnfield library card # and PIN #. On the next screen, select "Use Mango as a Guest."
- As a guest, you can pick a language to learn and check out the Language Pathway to get started learning.
- Please note, that as a guest any progress you make through lessons is not saved. To save and track your progress you will need to complete your account set-up.

# **Additional Account Options with Mango**

- On the left-hand side of the Language Pathway page is a menu for **specialized units**. These are shorter, topic-based courses that cover specialized or professional terminologies such a medical, business, slang, or legal terminology. There is a wide variety of specialized options to help you learn more.
- Under the **Tools menu** at the top of the Language Pathway, there is a Google translator box to help you quickly translate a particular word or phrase.

*(781)-334-5411 or (781)-334-6404 lfd@noblenet.org*

> Lynnfield Public Library 18 Summer Street Lynnfield, MA. 01940

www.lynnfieldlibrary.org

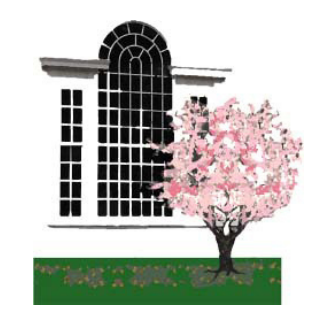

MANGO **FOR COMPUTERS**

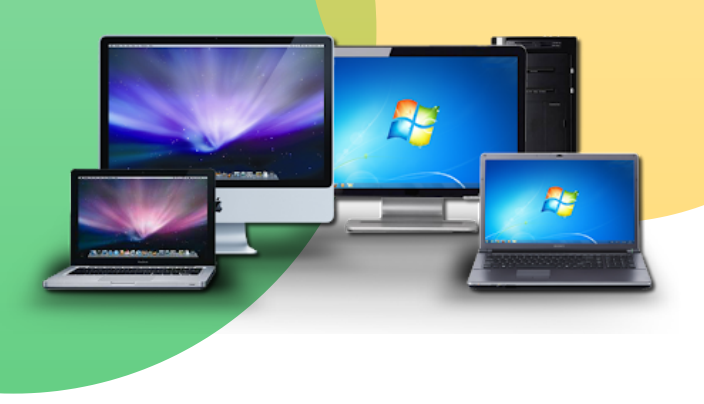

### **LYNNFIELD PUBLIC LIBRARY**

### **What is Mango?**

- Mango is a language-learning tool with over 70+ languages and dialects to choose from.
- With Mango, you can learn at your own pace with lessons that are built around real conversational situations.
- Each lesson has goals and concepts that build on the lesson that came before, steadily advancing as your knowledge of the language grows. Mango languages helps you to build practical language skills wherever you are—one conversation at a time.
- Listen to native speakers as they demonstrate different parts of conversation and practice as you go by recording and comparing your voice to a native speaker.

#### **Here is a small selection of languages you can learn through Mango:**

- Spanish (Latin American)
- English
- German
- Korean
- French
- Italian
- Japanese
- Russian
- Chinese (Mandarin)

# **How to Create a Mango Account**

- 1.Open a browser (su<mark>ch as Firefox, Chrome,</mark> Safari, or Microsoft Edge)
- Go to 2.

https://www.lynnfieldlibrary.org/mangolanguages/

- 3.Click on the Mango logo and enter your Lynnfield Library card barcode # and PIN #
- Next to "Don't have a profile?" select "Sign 4. Up"
- Enter your e-mail address and a password 5. of your choice and select "Sign Up." This information is how you will log-in to Mango. By creating an account, you can save your progress as you learn a new language.
- After completing your account set-up, you 6. will be asked to agree to a "Digital Consent Form." Please read the form carefully and select "I agree" to proceed.

## **Learning a Language with Mango**

Select a language to begin learning. To do this you have a few options to get started:

- Pick a language from the pre-selected choices by Mango
- Search for a specific language you are interested in
- Click the drop-down menu to see all of the 70+ languages Mango has to offer
- Once you select a language, you are ready to go!

## **Language Pathway**

- After you select the language you'd like to start learning, you will be brought to the Language Pathway page
- A Language Pathway is comprised of units, chapters, and lessons
- To get started, select the chapter you'd like to begin with
- Each chapter contains a variety of lessons on learning, reading comprehension, and speaking skills
- Click a numbered lesson bubble to get started with that lesson

## **Lesson Settings**

- Once a lesson opens, click the right arrow button to advance through the slides
- To change the lesson settings, select the gear icon in the upper right-hand corner
- In the settings menu you can adjust the volume, turn off the narrator, turn on closed captioning, and adjust the quiz timers
- When you're finished with your lesson, click "next" to start the upcoming lesson, click "restart" to review the current lesson, or click "exit" in the top left-hand corner to return to the Language Pathway page

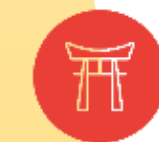